# Blackboard: UC Assessment Process

# **Overview**

The following information outlines the steps required to assess student learning in the university curriculum using Courses.SMU. The assessment data and examples will be transmitted to the Office of Assessment and Accreditation. There are five main components that must be completed in order for the report to be generated.

- 1. Import the rubric into your course
- 2. Associate the rubric with an assignment
- 3. Create an alignment to the a UC component
- 4. Assess the student work using the UC Assessment rubric
- 5. Complete the online report sent by the Office of Assessment and Accreditation

#### **Importing the Rubric**

- 1. Login to **courses.smu.edu**
- 2. Navigate to the appropriate course
- 3. Click **Course Tools**
- 4. Click **Rubrics**
- 5. Click **Import Rubric**
- 6. Click **Browse Content Collection**
- 7. Click **Browse**
- 8. Click **Institution Content**
- 9. Click **Office of Assessment & Accreditation**
- 10. Click **UC Rubrics**
- 11. Click on the appropriate **rubric folder** for the UC component for which you are accountable
- 12. Select the appropriate **rubric**
- 13. Click **Submit**
- 14. Click **Submit** *(note: this process may take a few minutes)*

#### **Associate the Rubric with an Assignment**

- 1. Click **Assignments**
- 2. Click **Assessments** from the top menu
- 3. Click **Assignment** *(note: you must use the assignment item and not any other type)*
- 4. Enter a name for the assignment and instructions for your students.
- 5. Click **Add Rubric**
- 6. Click **Select Rubric**
- 7. Check the box next to the appropriate imported rubric

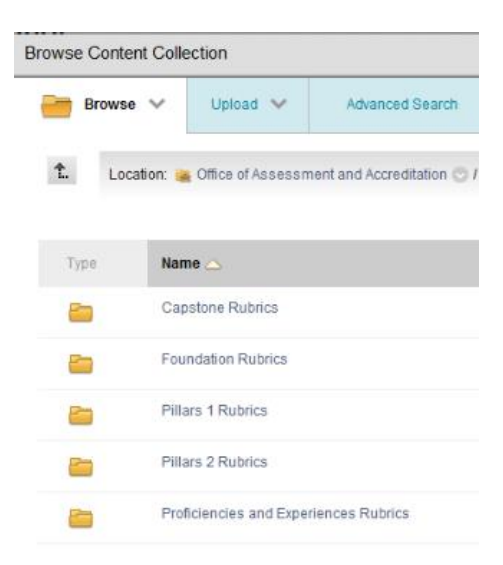

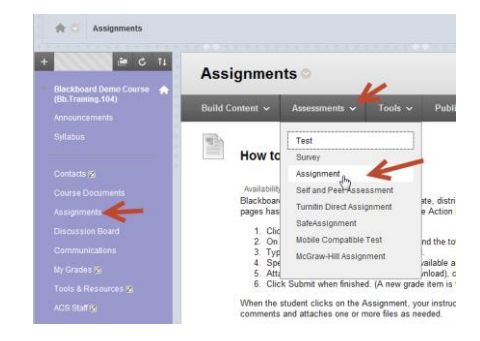

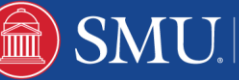

- 8. Click **Submit**
- 9. If you are only using this assignment to report the Student Learning Outcomes,
	- a. Click **OK** to assign the Maximum Points
	- b. Click **Submit**
- 10. If you are providing a student grade for the assignment in addition to reporting the Student Learning Outcome
	- a. Click **Cancel**
	- b. Click the button to the left of **Used for Grading**
	- c. Select **Used for Secondary Evaluation**
	- d. Enter the number of points for the assignment in the **Points Possible** field
	- e. Click **Submit**

# **Create an alignment to a UC Component**

- 1. Click the arrow next to the assignment name
- 2. Click **Add Alignments**
- 3. Select the **UC Component for this assignment**
- 4. Click **Submit**

### **Assess the student work**

- 1. Click **Grade Center**
- 2. Click **Full Grade Center**
- 3. Locate the column that corresponds to the assignment. A round exclamation point symbol will appear in the column once the student has submitted the assignment.
- 4. Hover the mouse over that cell.
- 5. Click the **down arrow** that appears
- 6. Select the **Attempt** you wish to assess
- 7. Click the **small arrow** under the Attempt listing
- 8. If you are assigning a grade,
	- a. Enter the grade next to the Attempt field
	- b. Click Submit
	- c. Click the arrow next to the assignment submitted
	- d. Select the **Attempt**
- 9. Click on the **square icon** to the right of the rubric name
- 10. Click the **circle** that corresponds to your assessment for that individual student (you do not need to enter comments)
- 11. Click **Save**
- 12. Click **Submit**

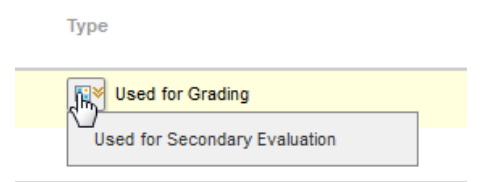

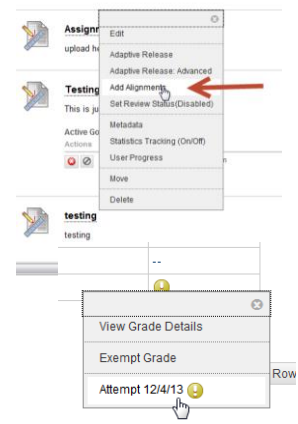

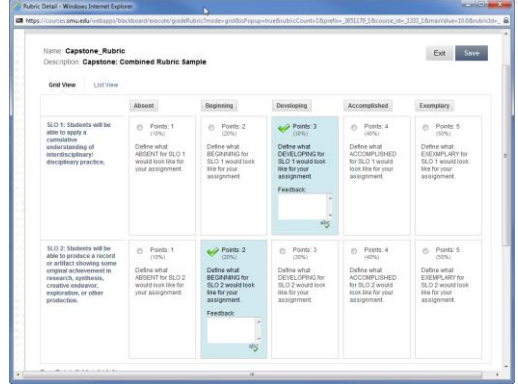

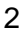

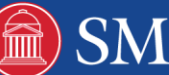

13. Repeat for all submitted assignments for your course

# **Complete the online report**

- 1. An email will be sent at the end of the semester with a link to the report form.
- 2. Complete the form.
- 3. The data from your Blackboard assignment will automatically be sent to the Office of Assessment and Accreditation.

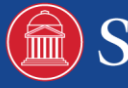